# **Accessing VPN Instructional Guide**

## **To access VPN from your device, the following conditions MUST be met:**

- 1. VPN software must be properly installed on your device. To obtain VPN software, please visit [downloads.pvamu.edu,](http://www.downloads.pvamu.edu/) select the PVAMU VPN folder, and click on the appropriate guide for your type of device, i.e. Mac, Windows.
- 2. You **MUST** be connected to a Wi-Fi or Hot Spot connection.
- 3. **Caution**: Most phone companies do not allow you to make or receive phone calls at the same time you are on your Hot Spot connection. If you make or receive a call while on your Hot Spot, you will lose your VPN connection.

#### **Connecting to WiFi or Hot Spot**

1. Navigate the lower right hand corner of your screen and click on the icon below:

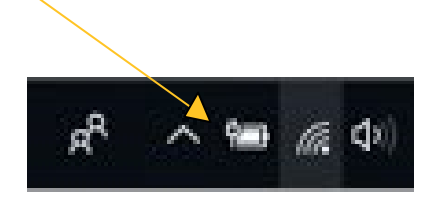

2. Select and connect to your desired Wi-Fi or Hot Spot.

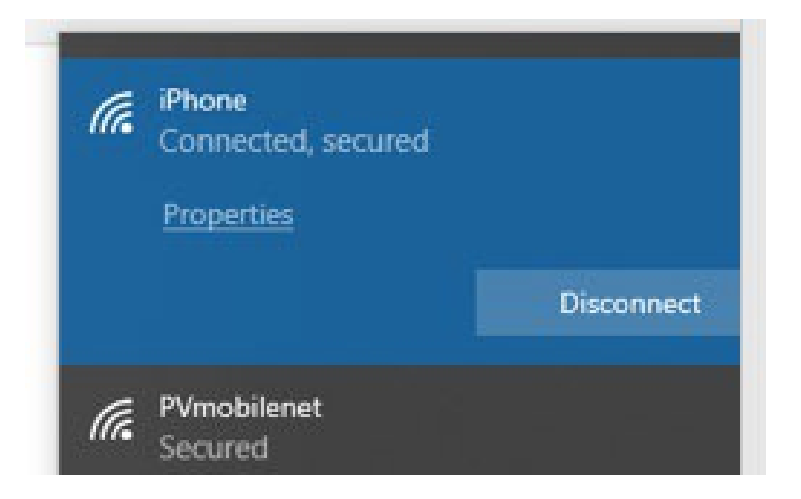

3. The above screen shot will show once your Wi-Fi or Hot Spot connection has been secured.

## **To access VPN, following the steps below:**

1. **Click** on the **Windows Icon** in the lower left hand corner to display your list of options:

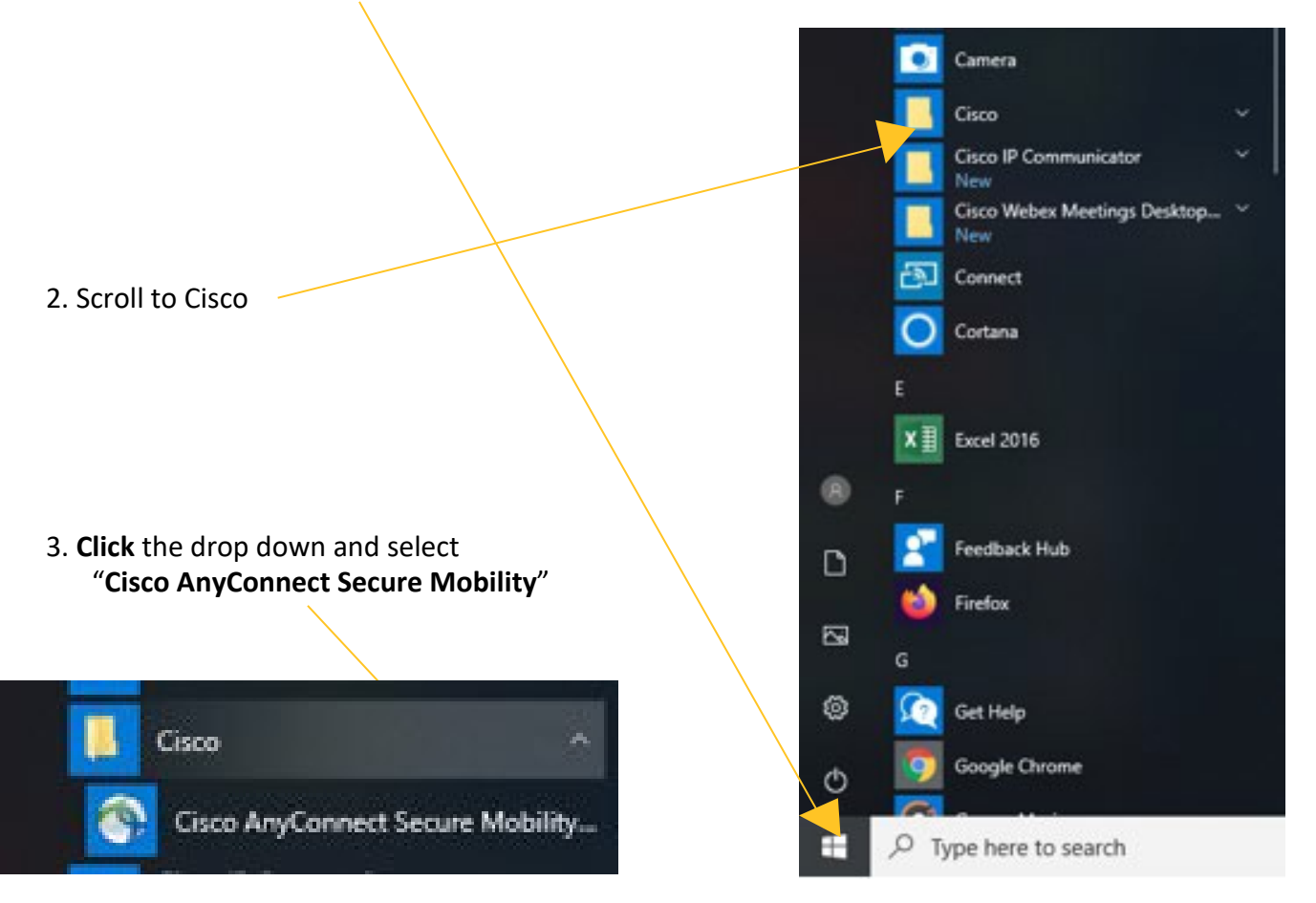

4. The pop-up window below will appear. If this is your first time logging onto VPN, you will need to input "**vpn2.pvamu.edu**" in the box provided. Going forward, this input will be saved and you will no longer have to input it when accessing VPN.

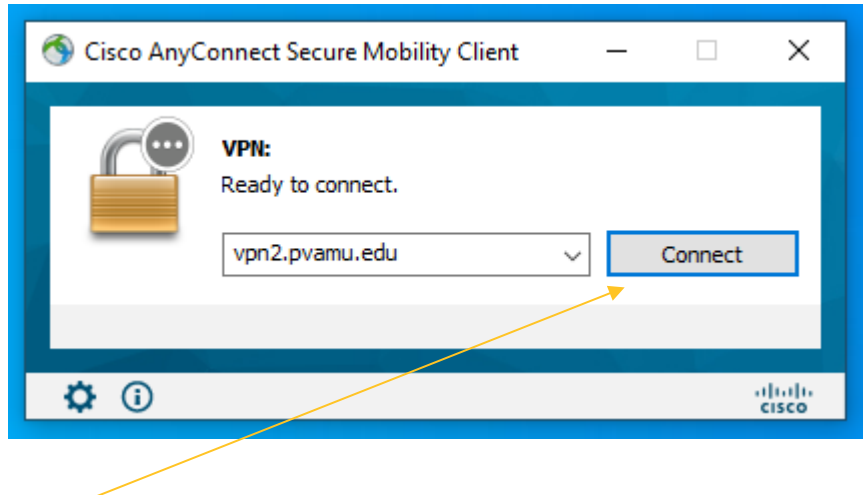

5. Click "**Connect**"

- *6.* You will then see the pop-up window below. If this is your first time logging onto VPN, you will see "VPN\_Group" in the Group Box, *which is not the correct option.*
- 7. Click the drop down arrow and select "**VPN\_New**" to populate in the box provided. Going forward, this input will be saved and you will no longer have to input it when accessing VPN.

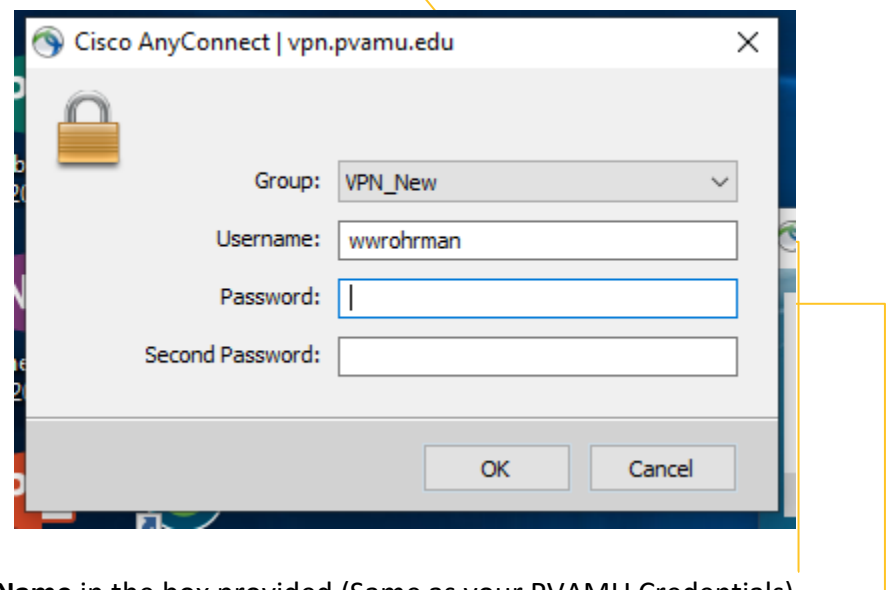

- 8. Input your **User Name** in the box provided (Same as your PVAMU Credentials).
- 9. Input your **Password** in the box provided (Same as your PVAMU Credentials).
- 10. You will be prompted to input a second password. To obtain the second password, on your cellphone or smart device, navigate to your **DUO app**, **Click PVAMU**. (Note: If you do not see the PVAMU profile, please refer to the Duo Mobile App installation guide located at pvamu.edu/telecommuting.)
- 11. A six digit one time use pass code will populate on your device screen.

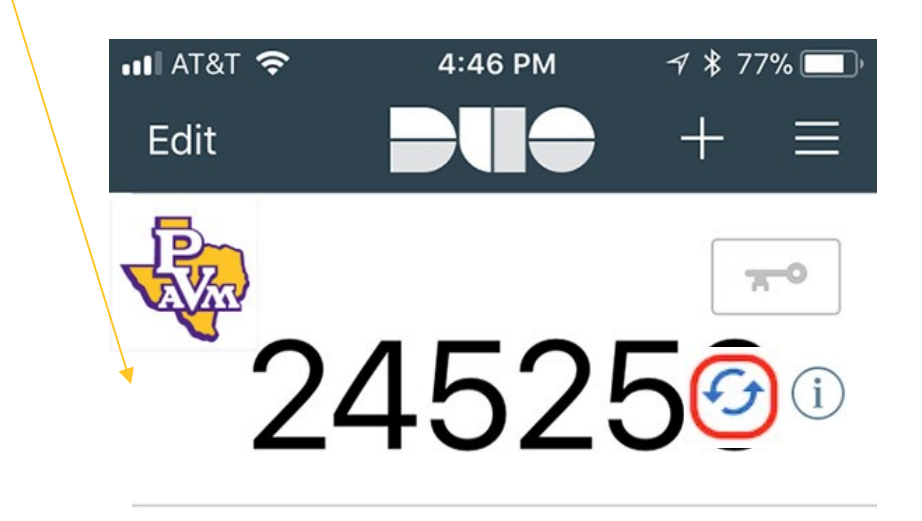

use pass code. *Note: doing so ensures you are not utilizing a code that has been previously used nor has been compromised.*

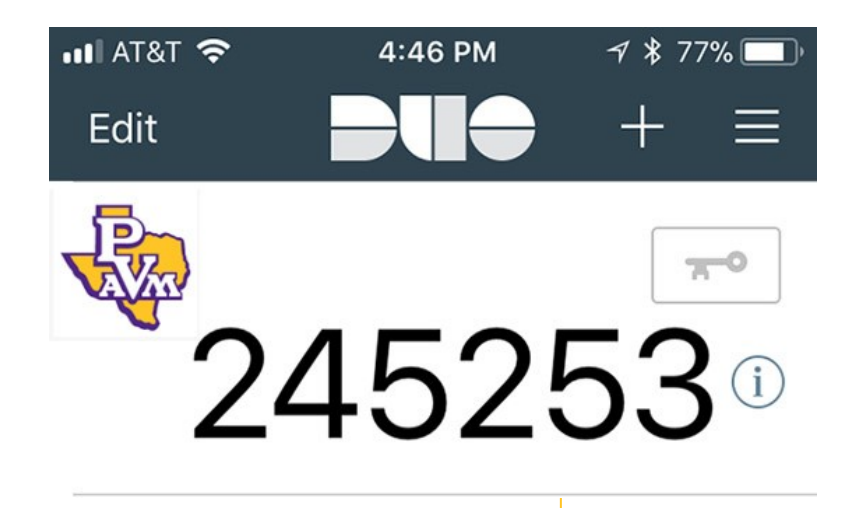

13. Input the refreshed code into the second password box.

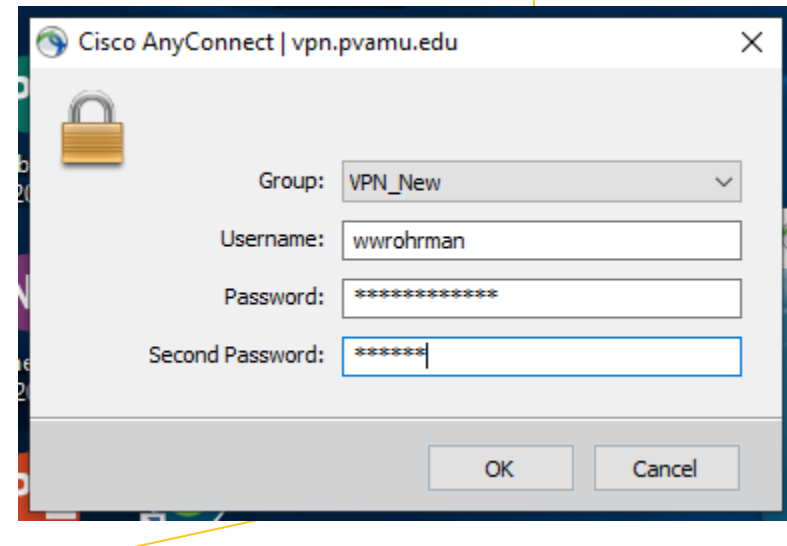

- **14. Click OK**
- 15. Once connected you will receive the following message to inform youthat you have successfully connected to the network:

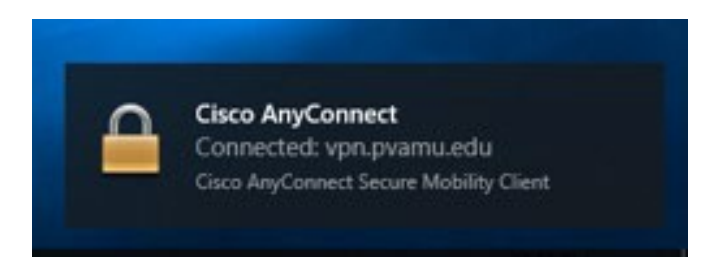

# **To disconnect from VPN, following the steps below:**

- 1. When you have completed your work and no longer need access within VPN, please ensure you "**disconnect**" from VPN.
- 2. **Click** on the **Windows Icon** in the lower left hand corner to display your list of options:

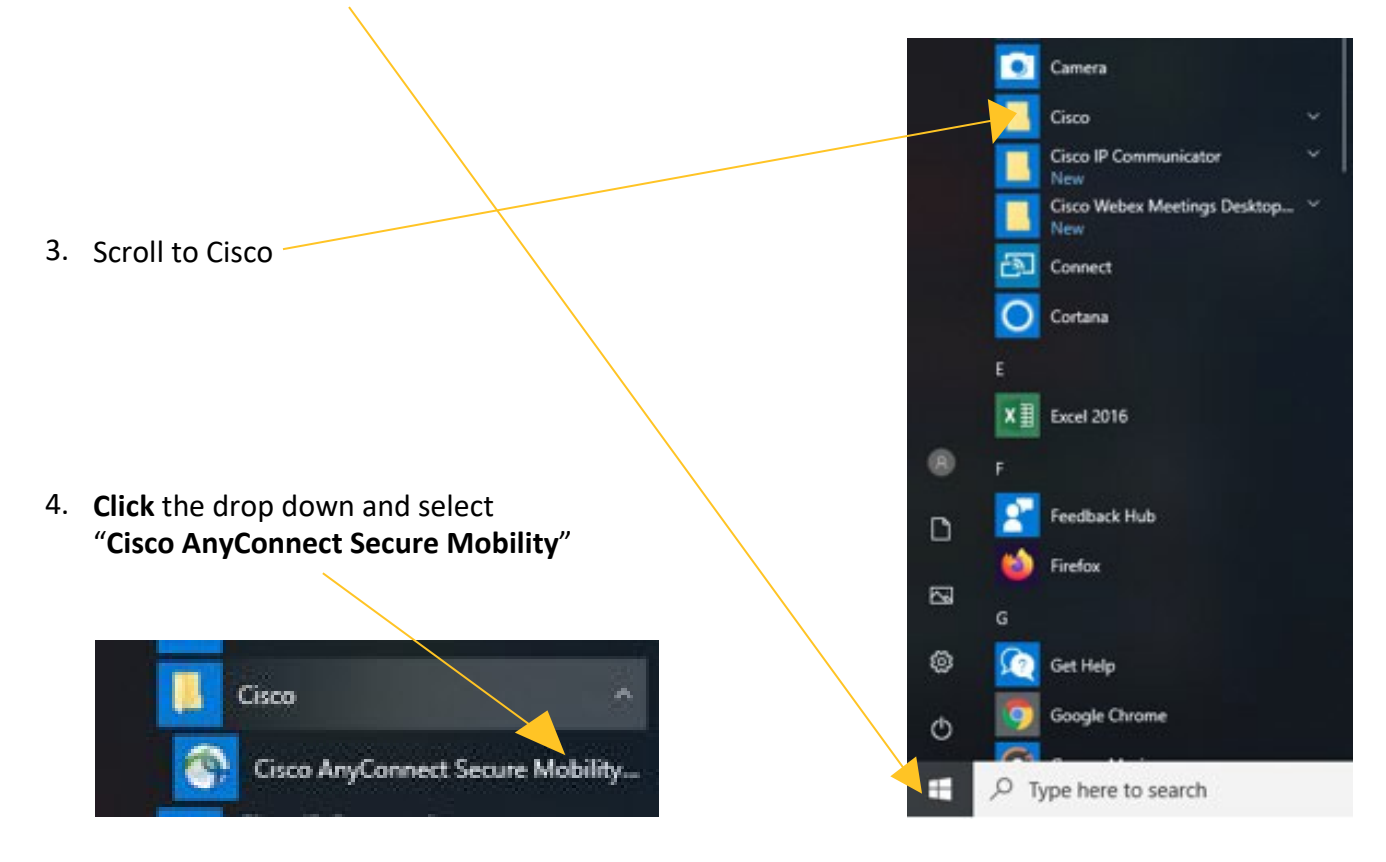

5. When the following pop-up window appears, click "**Disconnect**."

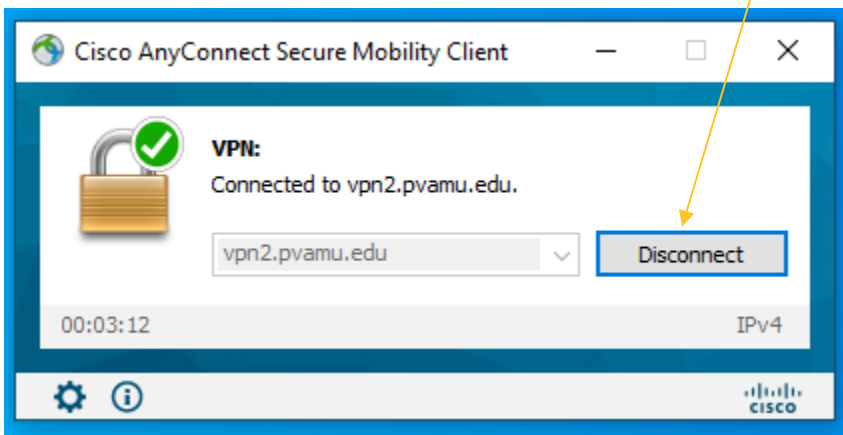

6. You will then receive the following pop-up window to validate that you are disconnected.

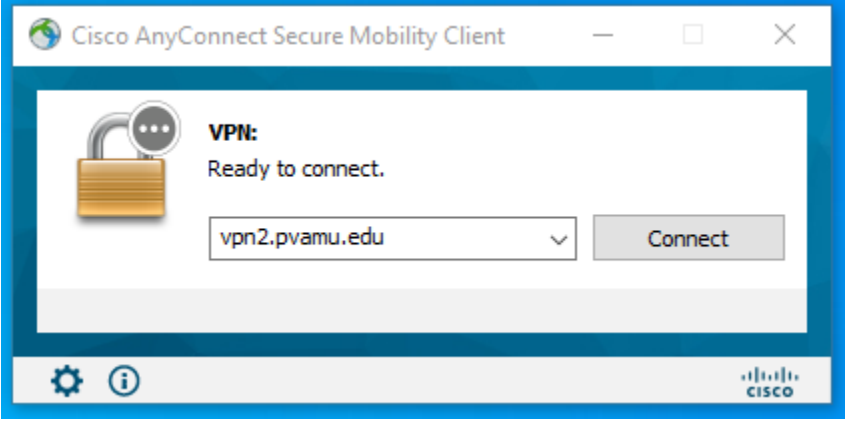